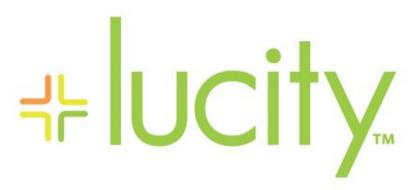

TRAINING GUIDE

Timesheet Administration

```
북는 북는 북는 북는
```

# Timesheet Administration

The Timesheet allows you to track the hours you work and edit hours worked by yourself and the employees you supervise. In addition, you can view hours entered in the Work Orders module, as well as open the desktop application directly to the related work orders. A sample of the Timesheet appears below. For additional information on the Timesheet features, check out the links at the bottom of the screen.

#### **Table of Contents**

| Timesheet Display       |
|-------------------------|
| Add/Edit/Delete a Task3 |
| Timesheet Grid4         |
| Project Number5         |
| Account Number6         |
| Timesheet Overview      |
| Toggle Lock State       |
| Launch in Web8          |
| Change Filter8          |
| Pay Period Management9  |
| Add Pay Period          |
| Delete Pay Period11     |
| Run Report              |
| Permissions             |
| Assigning Timesheets    |
| System > Settings       |

## Timesheet Display

The following features can be seen in the Timesheet display:

- The Timesheet forms display work hours for the set pay period. You can see all tasks worked on by the employee selected as well as the number of hours worked per task each day.
- You can add new tasks and hours, edit hours and task names, and save changes directly in the screen below.
- Tasks, hours, account numbers, and project numbers added through the *Work Orders* module will appear in the Timesheet display, but cannot be edited using the Timesheet.
- Timesheet tasks that are associated with Work Orders will display in the Linked Work grid.
  Click on the desktop or web icons to launch the related work order in the desktop application or web application.
- Hours added both through the Timesheet and Work Orders are totalled automatically by the system. The system displays these work hour totals in the Summary section of the timesheet display.

Note: Hours carried over from Work Orders are read only. You must be a Work Employee to use Timesheets. If a user is not a work employee but attempts to use the Timesheet, he or she will be able to access the screen, but any Timesheet records saved will not be accessible to the Timesheet Forms.

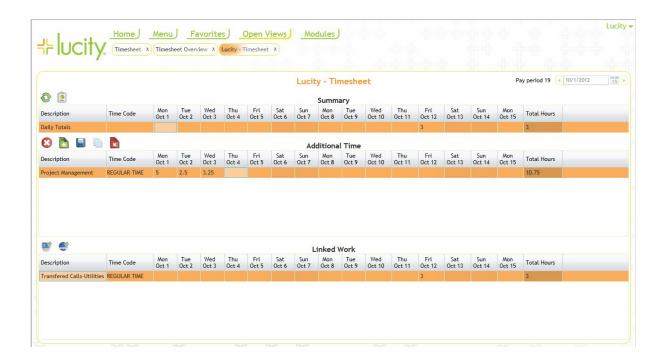

### Add/Edit/Delete a Task

You can add as many new work tasks as needed for each pay period in the Timesheet forms. To add a new work task and work hours, complete the steps below:

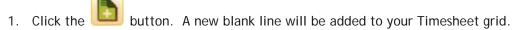

- 2. Type a description of the work task into the first blank field.
- 3. Use the drop-down list to select a Task.
- 4. Use the drop-down list to select a Time Code (regular time, overtime, etc.).
- 5. Enter the hours worked on the task in each of the daily hour fields.
- 6. For the Work Timesheet and Project Account Timesheets you can also enter the appropriate account numbers for each work task.

Note: Fields that have "Allow Data Entry" disabled in your Desktop application cannot be used in the Timesheet. For example, if the "Class Text" field is globally set to read only in the Desktop, that field cannot be written to in the Timesheet application.

7. Click to save the record. This will recalculate the hour totals at the bottom of each daily column.

Note: Changes are automatically saved when you navigate away from the week currently displayed in the Timesheet form.

8. To make changes to your work tasks, click the Edit button

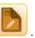

9. If needed, click

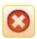

to cancel your changes.

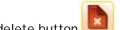

10. To remove a row, click the delete button

Note: You cannot edit or delete the Totals at the bottom of the Timesheet forms or the hours carried over from Work Orders in your desktop version of Master Series. The pencil and trash can icons beside Work Order tasks will be inaccessible.

11. To copy a record from the previous pay period, click

Note: This option will copy over all of the records from the previous pay period.

| Notes: | <br> |      |
|--------|------|------|
|        |      |      |
|        |      |      |
|        |      | <br> |
|        |      |      |
|        | <br> | <br> |
|        |      |      |

- 12. Timesheet tasks that are associated with Work Orders will display in the Linked Work grid.
  - Click on the desktop icon to launch the related work order in the desktop application.
  - o Click the web icon to launch the related work order in the web application.

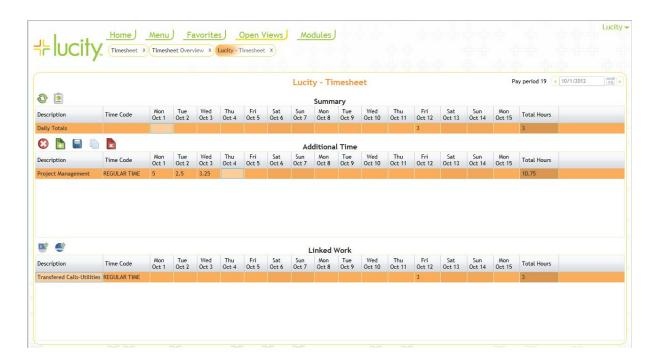

### Timesheet Grid

The Timesheet is made up of three grids: Summary, Additional Time, and Linked Work.

- 1. Summary: This grid is a view only grid that contains the sum of the hours in the Additional Time and Linked Work Grids.
- 2. Additional Time: This grid allows you to add/edit/delete additional work hours. You can also copy hours from the previous pay period in this grid.
- 3. Linked Work: This grid displays the hours from the linked work orders based on employee hours populated for each Subtask. Employee resources must have a Resource start and end date populated for the Linked Work record to display in the grid. You can view these records in the desktop or the web application by clicking on the corresponding icon.

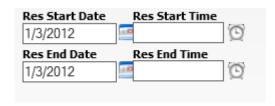

### Project Number

To enter a Project Number in the timesheet:

1. Must have Eden integration Option turned on in Work Options or have Work Option "Force Use of Predefined Account Project Numbers" = Y

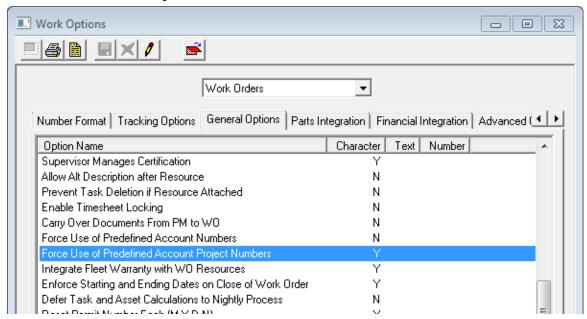

2. Click in the Project Number field. The Project Number button will appear in the field.

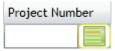

3. Click on the Project Number button, a dialog will open up allowing you to choose the account number from a pick list.

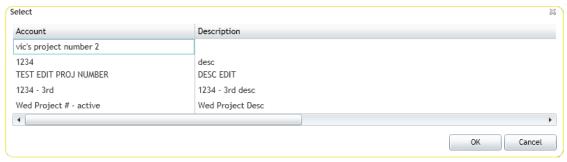

4. Choose the Project Number and click OK.

Note: To set up the Project Number pick list, in the Desktop application, go to Work>>Work Flow Setup>>Account Project Numbers.

### Account Number

To enter a Project Number in the timesheet:

1. Must have Eden integration Option turned on in Work Options or have Work Option "Force Use of Predefined Account Numbers" = Y

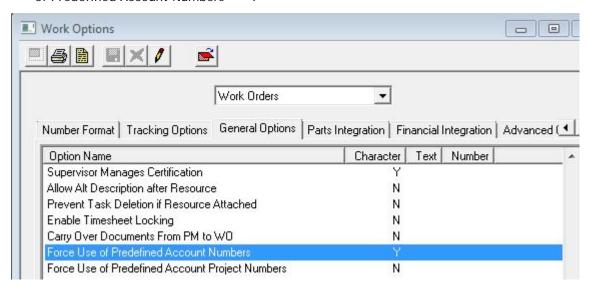

2. Click in the Project Number field. The Project Number button will appear in the field.

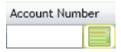

3. Click on the Project Number button, a dialog will open up allowing you to choose the account number from a pick list.

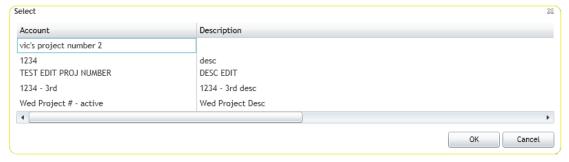

4. Choose the Account Number and click OK.

Note: To set up the Account Number pick list, in the Desktop application, go to Work>>Work Flow Setup>>Account Numbers.

### Timesheet Overview

The timesheet overview allows supervisors and pay clerks to lock records, launch records in the web, filter, setup pay periods, and create reports.

• When you open the Timesheet Overview, you will first be asked to choose a filter.

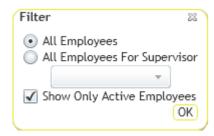

• Choose the view you would like to see: All employees or All Employees for a specific Supervisor. The following window will appear:

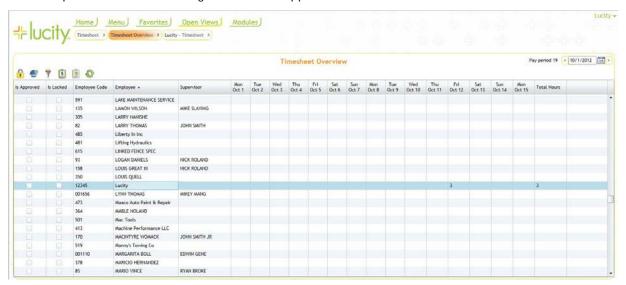

## Toggle Lock State

Supervisors and pay clerks have the ability to lock, approve and edit employee timesheets. This disables the employee's ability to add, edit, or delete timesheet records. Additionally, users will not be able to edit or delete the work order resource associated with the locked timesheet or add a new work order resource for the locked time period.

To lock timesheets, follow the steps below:

- 1. Select the record you want to lock.
- 2. Click the Toggle Lock State icon
- 3. The Is Approved and Is Locked fields will be checked on or off.

#### Launch in Web

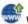

Within the Timesheet there are two locations where users have a Launch in Web icon.

- Timesheet Within the timesheet there is a button above the Linked Work grid. This button will open the work order that is highlighted in that grid.
- Timesheet Admin Within the timesheet admin this button appears in the toolbar over the grid of user's timesheets. This button opens up the timesheet for the user currently selected in the grid.

## Change Filter

To change the filter you are viewing in the Timesheet Overview,

1. Click the Change Filter icon and the following dialog will appear:

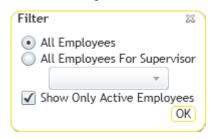

- 2. Choose the filter view you would like to see: All employees or All Employees for a specific Supervisor.
- 3. Click OK.

| Notes: |  | <br> |  |
|--------|--|------|--|
|        |  |      |  |
|        |  |      |  |
|        |  |      |  |
|        |  |      |  |
|        |  |      |  |
|        |  |      |  |
|        |  | <br> |  |
|        |  |      |  |
|        |  |      |  |

### Pay Period Management

The Pay Period Management tool allows pay clerks to set up the pay periods for the year. Once setup, employees will see only the dates specified for each pay period.

Note: The pay periods can be set up to display any date range. Example: If employees are paid the 15th of each month and the last day of each month, you would set up June to display June 1st through June 15th and June 16th through June 30th. However, in July you would set up the pay periods to be July 1st through July 15th and July 16th through July 31st. If you have unusual pay periods, you are able to set up each one individually.

To set up a pay period:

1. Click the Pay Period Management Icon , the following dialog will appear:

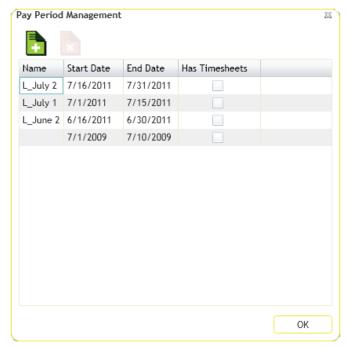

2. Click the Add icon , the following dialog will appear:

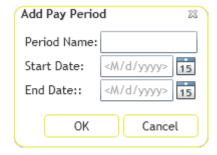

- 3. Give the pay period a name and use the calendar icons to create Start and End Dates.
- 4. Click OK.

#### Add Pay Period

To add a Pay Period:

1. Click the Pay Period Management Icon , the following dialog will appear:

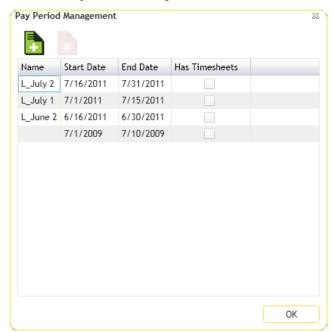

2. Click the Add icon it is, the following dialog will appear:

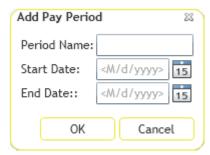

- 3. Give the pay period a name and use the calendar icons to create Start and End Dates.
- 4. Click OK.

Notes:

### **Delete Pay Period**

#### To Delete a Pay Period

1. Click the Pay Period Management Icon , the following dialog will appear:

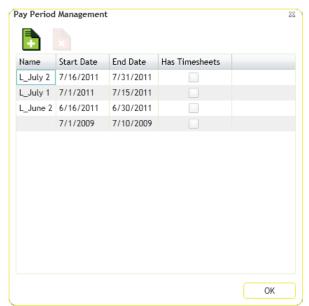

- 2. Select the pay period you want to delete.
- 3. Click the Delete pay period icon ., the following message will appear:

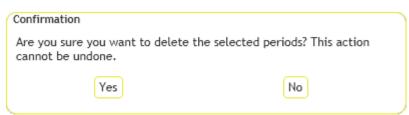

4. Click Yes.

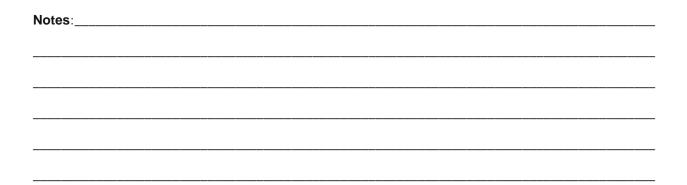

## Run Report

A timesheet report can be run directly from the timesheet form. This report summarizes the daily hours by time code for the current employee. The report also totals the hours worked for the week displayed in the current timesheet. This tool uses the report specified in Lucity Administration>> Settings>> Timesheet tab>> Name of the RPT file to use as the default timesheet report. To change the default report used, select one of the timesheet reports found on the web server i.e. C:\inetpub\wwwroot\LucityWeb\Reports\Work

1. Click the Reports button at the bottom of the timesheet display. A parameter page will appear:

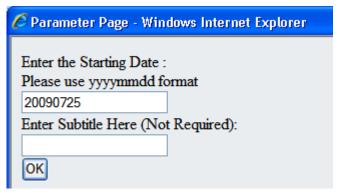

- 2. Enter the starting date to be displayed in the report. Use yyyymmdd format.
- 3. Enter a subtitle for the report if needed. This step is not required.
- 4. Click OK. The Timesheet report will appear similar to the example below:

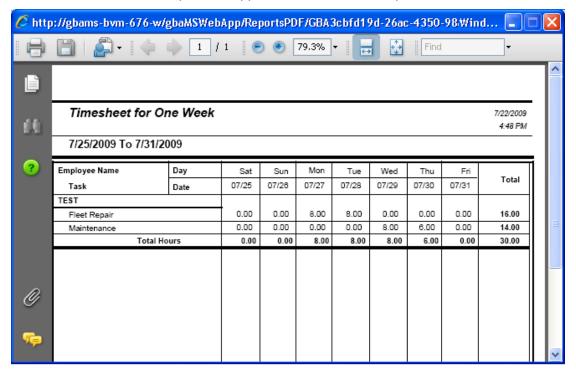

### Permissions

There are several security permissions that apply to the time sheet. To setup security for the timesheet go into the Lucity Security program.

#### **Timesheet Groups**

- 1. Within the Security program go to Security > Users/Groups Setup.
- It is suggested that you create two new security groups. One for Timesheet users and one for Timesheet Admins.
- 3. Assign users to the two groups

#### **General Permissions**

- 1. Within the Security program go to Security > Permissions Setup
- 2. On the left side select the Timesheet group, and the Timesheet Admin group
- 3. On the right side expand General and mark Dashboard and User Preferences
- 4. Select Edit Own Record, General Edit, and Run.
- 5. Click << Grant in the middle of the screen.

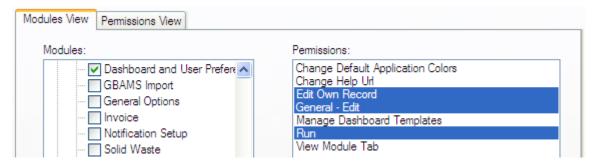

#### **Timesheet Users**

- 1. On the left side select the Timesheet group
- 2. On the right side expand Work and mark Timesheet
- 3. Select Edit Own Record, General Edit, and Run.
- 4. Click << Grant in the middle of the screen

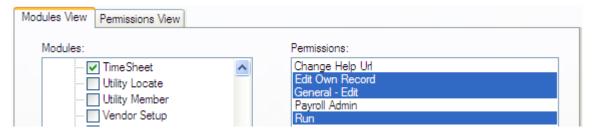

#### **Timesheet Admins**

- 1. On the left side select the Timesheet Admin group
- 2. On the right side expand Work and mark Timesheet
- 3. Select Edit Own Record, General Edit, Payroll Admin, and Run.
- 4. Click << Grant in the middle of the screen

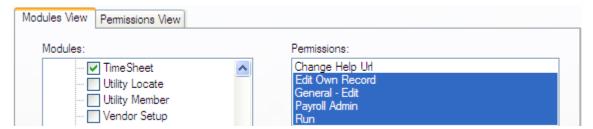

## Assigning Timesheets

Timesheets like web Forms must be assigned to groups before the users in the group will be able to use them. This is done in the Lucity Administration Tool.

- 1. In the Lucity Administration Tool go to Security > Assign Groups to Forms.
- 2. In the middle check the Show All Views/Forms box.
- 3. In the right-hand column select a timesheet.
- 4. In the left hand column select a group.
- 5. Click the Assign Groups button.
- 6. The timesheet button will now appear on the user's dashboard if they have permissions to use the timesheets.
  - If the user has one timesheet assigned clicking the Timesheet button will open that timesheet.
  - o If they have more than one timesheet assigned clicking the button will display a dropdown list of timesheets to select from.

## System > Settings

In the Lucity Administration tool under System > Settings there is a Timesheet tab that contains several global settings for the timesheet.

| Setting                                                                 | Function                                                                                                    |
|-------------------------------------------------------------------------|----------------------------------------------------------------------------------------------------|
| Name of the RPT file to use as the default timesheet report             | Indicate the path to and name of the RPT file that will be used as the default timesheet report for all users. The system path will automatically look in the root of the Lucity Web install. |
| Name of the timesheet that will have no required fields except timecode | Enter the timesheet form name that will have no required fields. This will disable all the require fields (except for timecode) on the form for all users.                                    |
| The first day of the week shown on the TimeSheet forms                  | Indicate a day of the week (i.e. Saturday, Sunday, Monday, etc.) that will be the first day displayed on all Timesheet forms. This will apply to all users.                                   |